## <span id="page-0-1"></span><span id="page-0-0"></span>**Dell™ E2009W/E2209W** 平面 示器使用

[關於您的](#page-1-0) [示器](#page-1-0)

[設定](#page-9-0) [示器](#page-9-0)

[操作](#page-13-0) [示器](#page-13-0)

[疑難排](#page-25-0)

## 注意、通知 小 訊

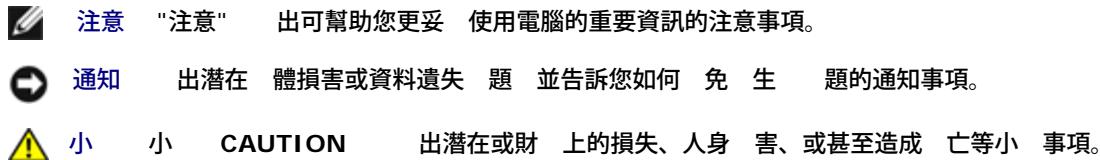

件中的資訊如有變更 恕不另行通知。 **© 2008 Dell Inc. All rights reserved.**

格禁止在未獲得Dell Inc.書面同意的情況下以 何方式重製 何 分。

在 字中使用的商標 *Del*l和*Del*l標誌是*Dell I*nc的商標。*Microsoft*、Wi*ndows*和*Win*do*ws NT*是*Mi*cr*osoft Corporation*的註冊商標。*Adobe*是*Adobe Systems Incorporated*的商標 這 商標可能在特定 法管轄區中註冊。EN*ERGY STAR*是美國環保署的註冊商標。由於身為*ENERGY S*TAR合作夥伴 Dell Inc.的 品符 合ENERGY S*TAR*的能 效率 導方針。

件中可能 使用其他商標 商品名稱來參照聲稱的標誌 名稱或其 品的實體。 Dell Inc.放棄除了其自己的商標 商品名稱以外的 何商標 商品名稱的所有利益。

**Model E2009Wt, E2009Wf,E2209Wf, E2209Wc.**

**2008**年 **9**月 **Rev. A00**

<span id="page-1-0"></span>關於您的 示器 **Dell™ E2009W/E2209W** 平面 示器使用

- 包裝內容
- 品 能
- <u>位零件 控制按鈕</u>
- [示器](#page-4-0)[格](#page-4-0)
- [隨插即用](#page-8-0) [能](#page-8-0)
- 維護 示

#### 包裝內容

您的 示器包裝中含有以下元件。請確定您有收到所有的元件。若有缺少 何元件 請 [Dell](#page-28-0) [絡。](#page-28-0)

注意**:** 某 物件可能為選購物件 因 不包含在您的 示器包裝中。且某 能或媒體在某 特定國家中無法使用。

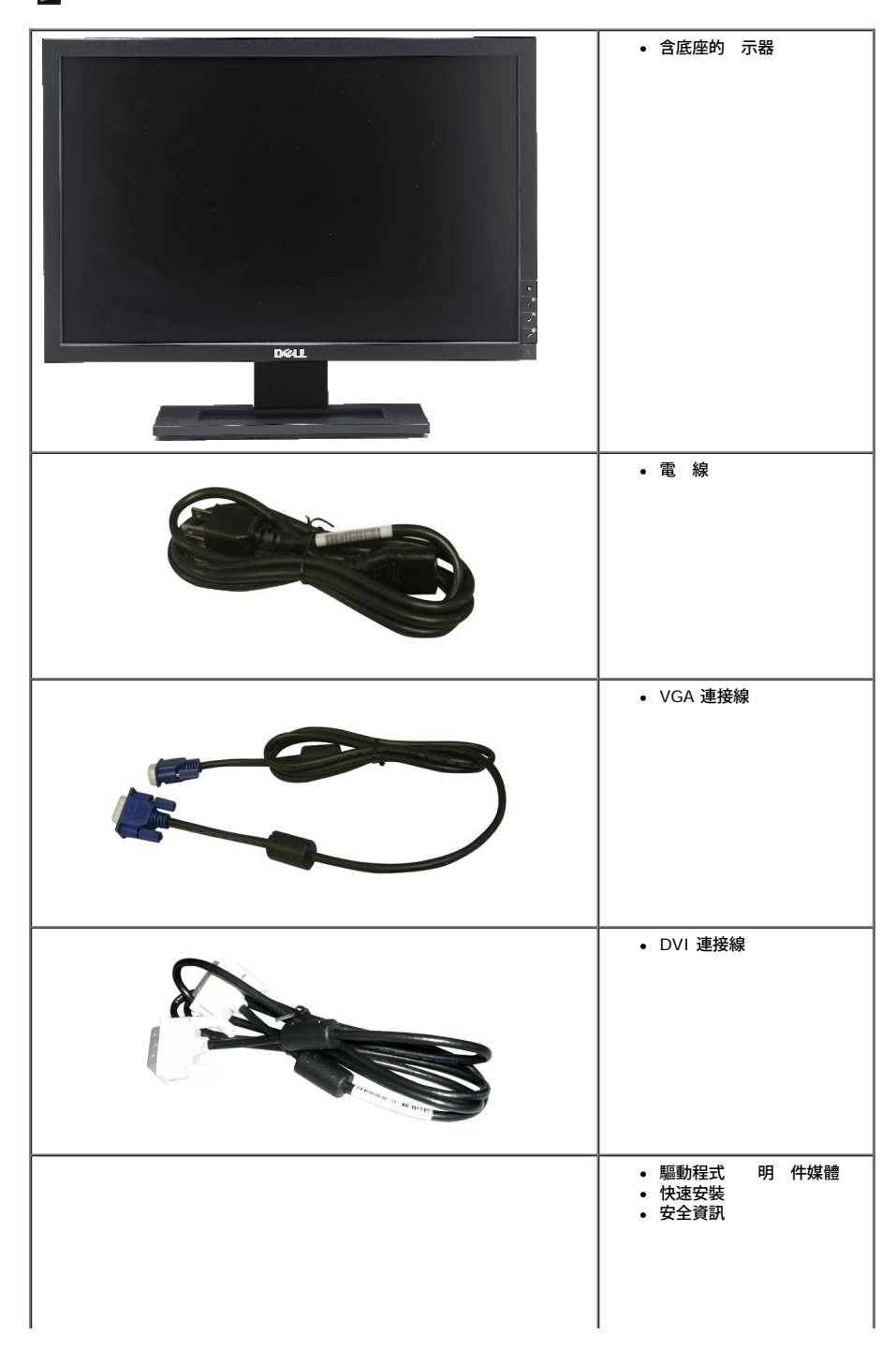

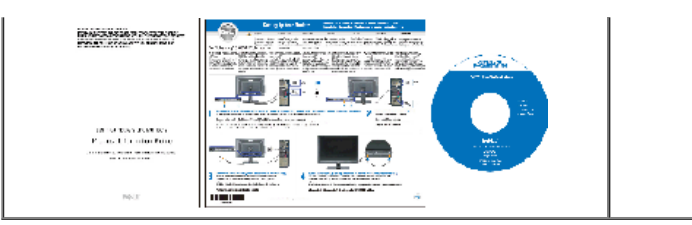

#### 品 能

**Dell™ E2009W/E2209W** 平面 示器是一款擁有 動矩陣、薄膜電晶體 TFT 的液晶 示器 LCD 。 示器 能包括

- **E2009W:**20吋 508 mm 可視 示區域。
- **E2209W:**22吋 558.68 mm 可視 示區域。
- 1680 x 1050 析度 上支援較低 析度的全螢幕 示。
- 廣的可視角度 無論是坐 或站 或從另一邊 到另一邊時都可以 賞到畫面。
- 傾斜度調整 能。
- 如果您的系統有支援隨插即用 能 可以使用該 能。
- 簡化設定 畫面 化的螢幕 能選單 OSD 調整。
- 體和 明 件光碟片內有資訊 INF 、影像顏色 對 ICM 和 品 明 件。
- 符合Energy Star 定的省電 能。
- 資 管理能力。

#### 位零件 控制按鈕

#### 前面外

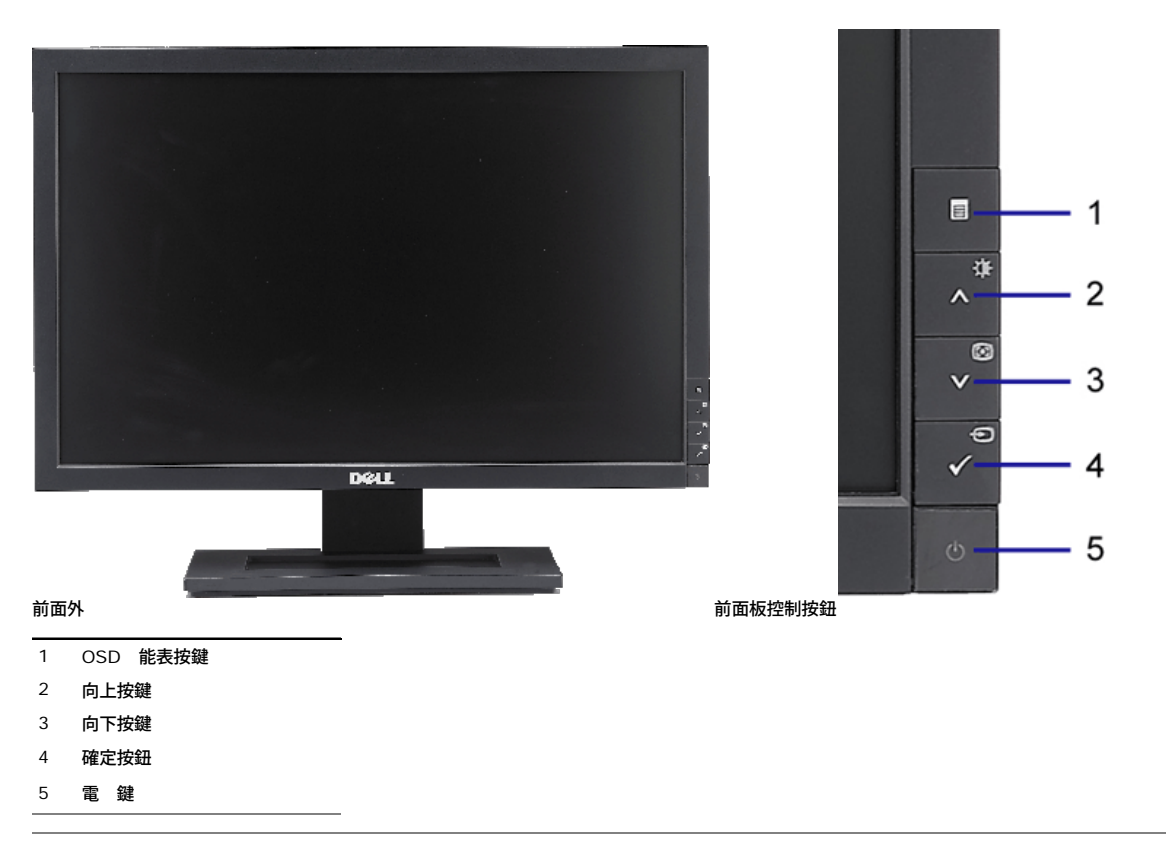

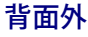

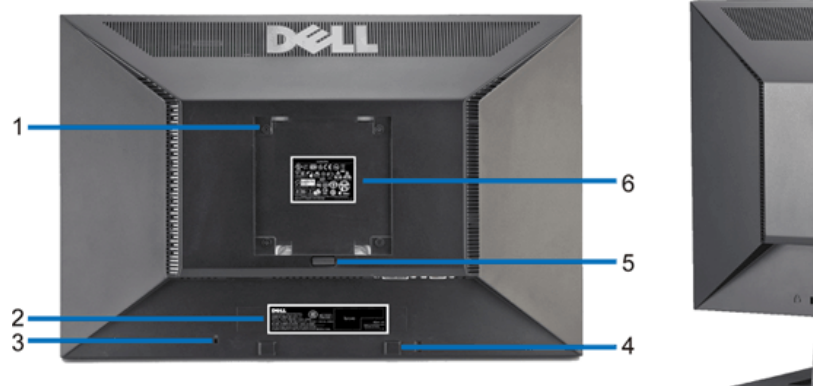

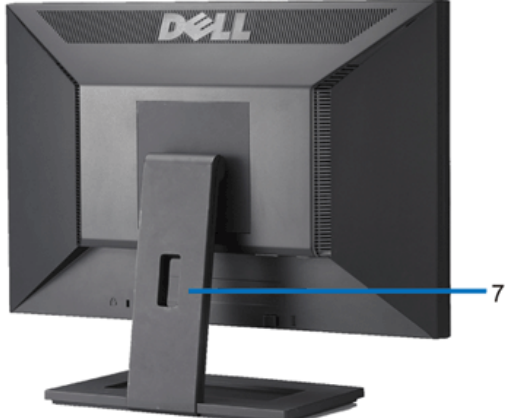

背面外  **示器支架的後視圖** 

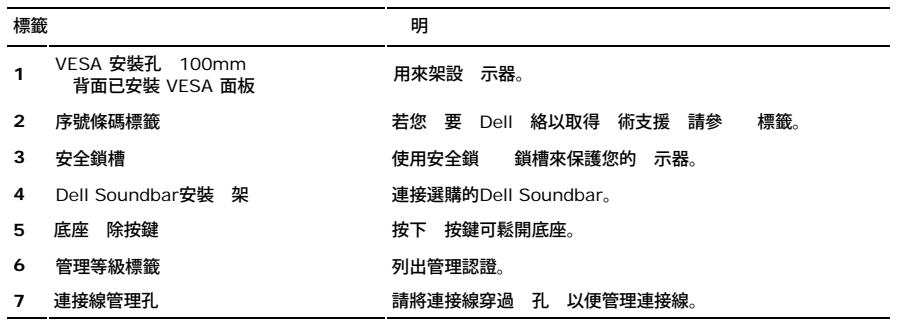

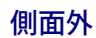

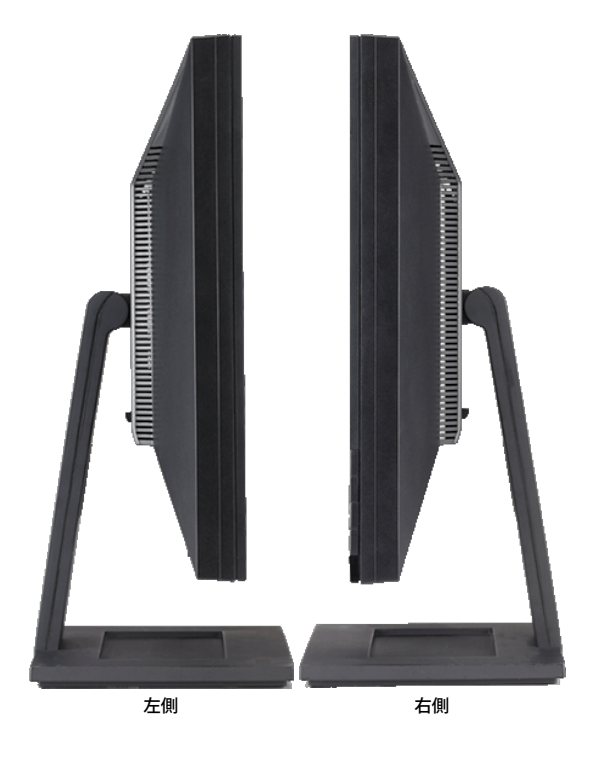

下面外

<span id="page-4-1"></span>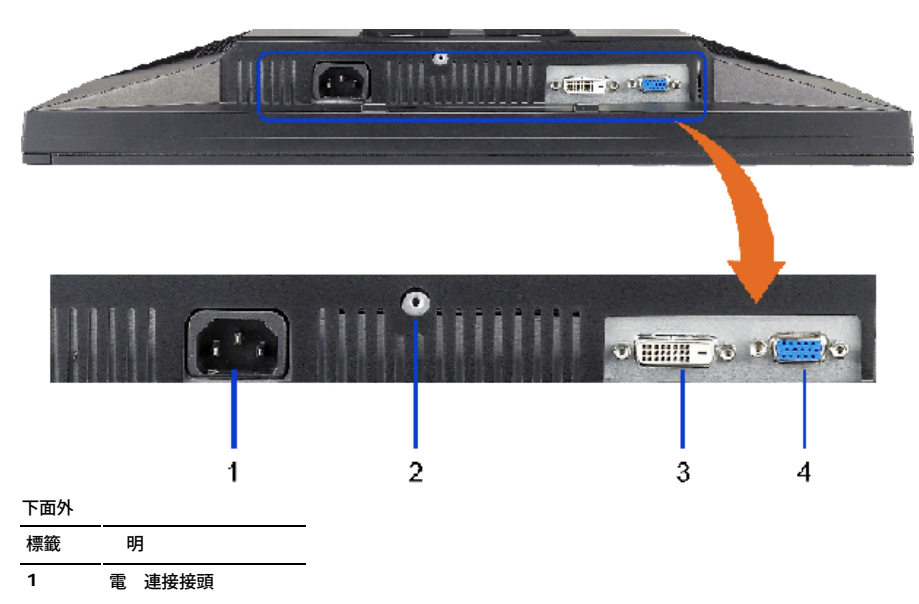

- **2** 底座鎖
- **3** DVI接頭
- **4** VGA接頭

<span id="page-4-0"></span>示器 格

#### 平板 格

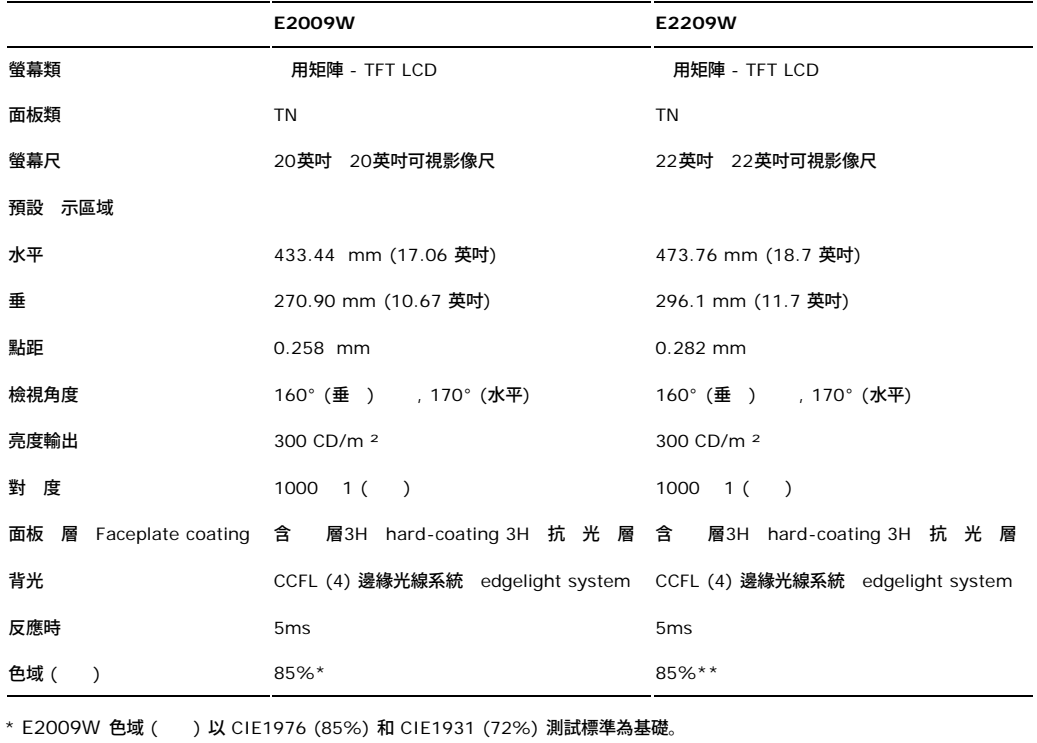

\*\* E2209W 色域 ( ) 以 CIE1976 (85%) 和 CIE1931 (72%) 測試標準為基礎。

#### 析度 格

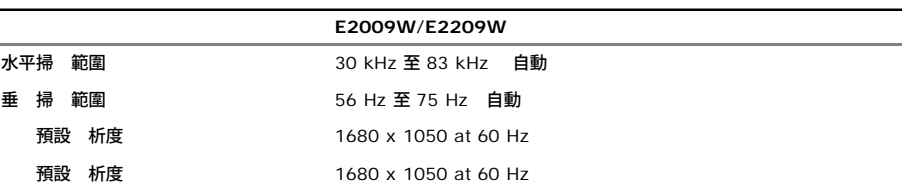

### 視訊支援模式

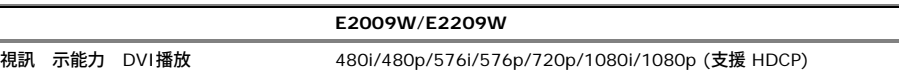

### 預設 示模式

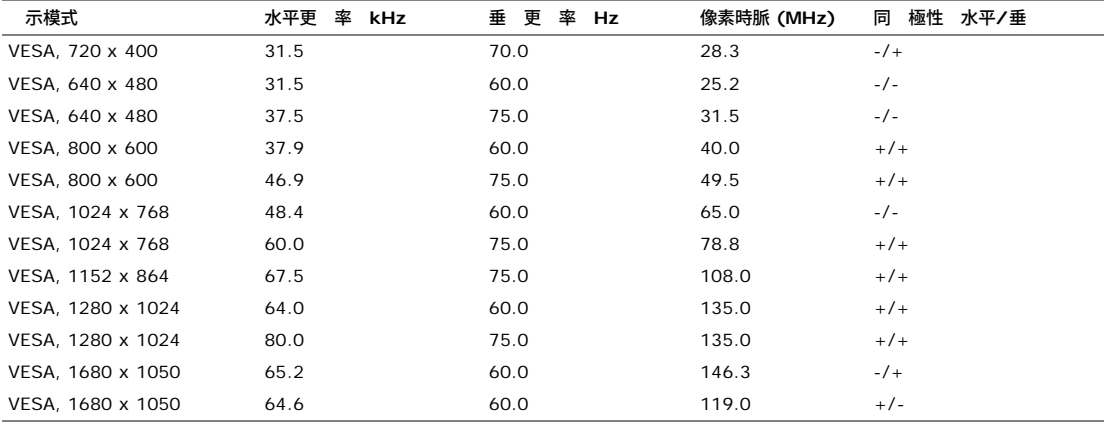

## 電 格

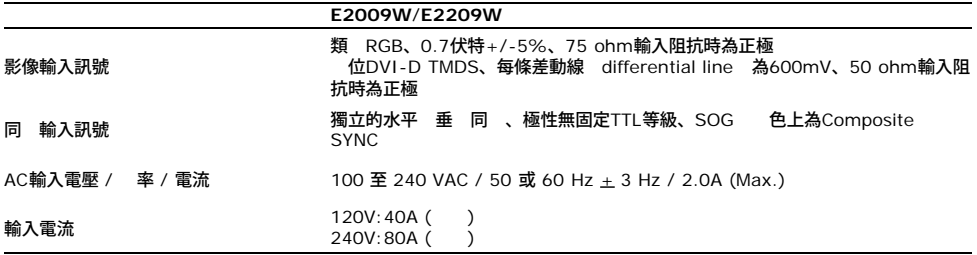

## 實體特性

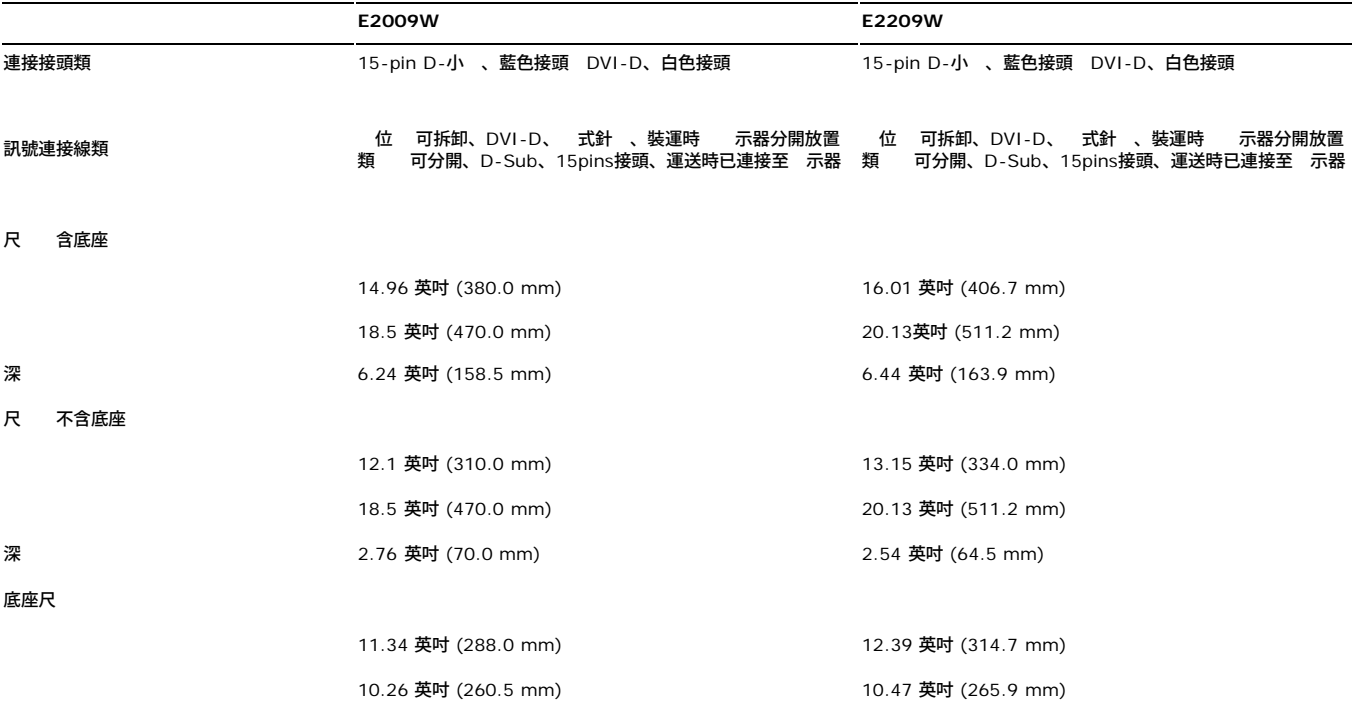

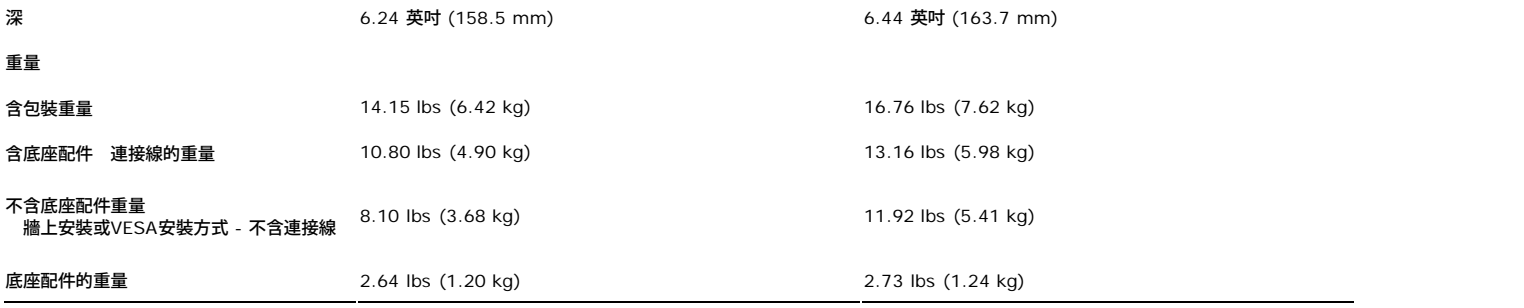

#### 環 特性

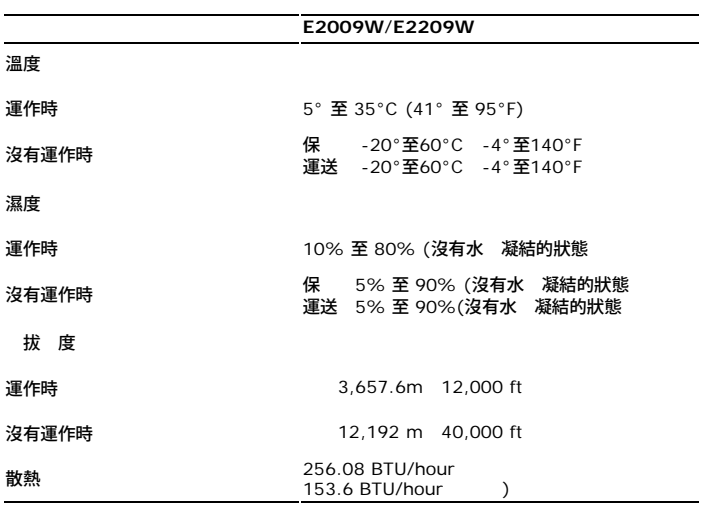

#### 電 管理模式

若您的電腦上裝有符合VESA DPM™ 標準的 示卡或 體 示器 在非使用期 自動減低耗電 即所謂的省電模式。當電腦偵測到來自鍵盤、滑鼠或其 輸入裝置的輸入 示器 自動繼續運作。 下表 示自動省電 能的耗電和及其訊號

**E2009W**

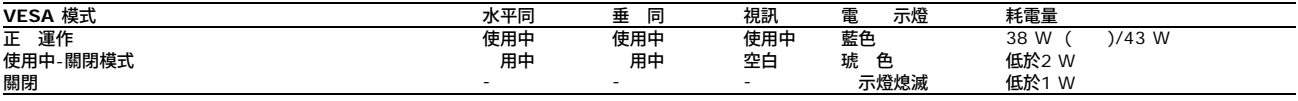

```
E2209W
```
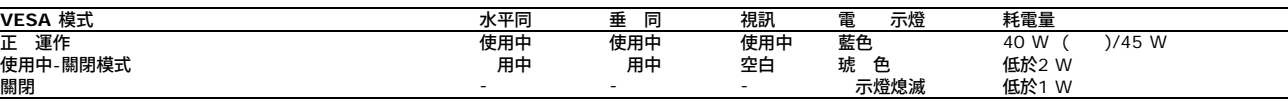

OSD僅能在正 操作模式中運作。在 動關閉模式中按下**menu**或**plus**按鈕時 示下列其中一 訊

```
省電模式中的類 輸入。按下電腦的電 按鈕或鍵盤的 何按鍵或 動滑鼠
或
省電模式中的 位輸入。按下電腦的電 按鈕或鍵盤的 何按鍵或 動滑鼠
```
動電腦和 示器以進入OSD。

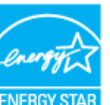

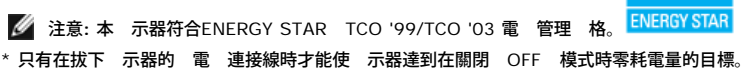

### 針 定義

**VGA**接頭

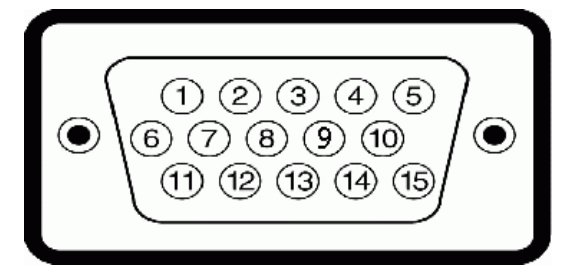

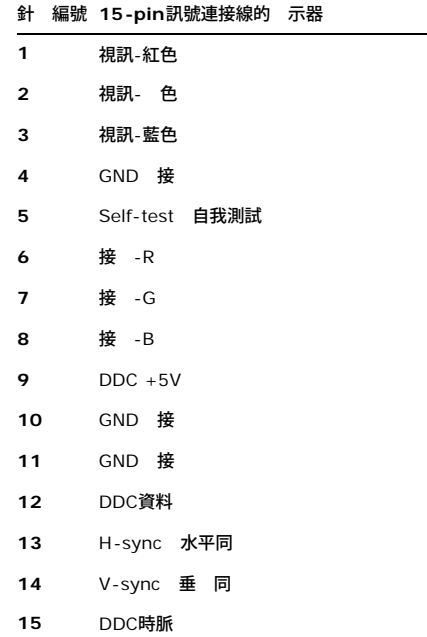

#### **DVI** 接頭

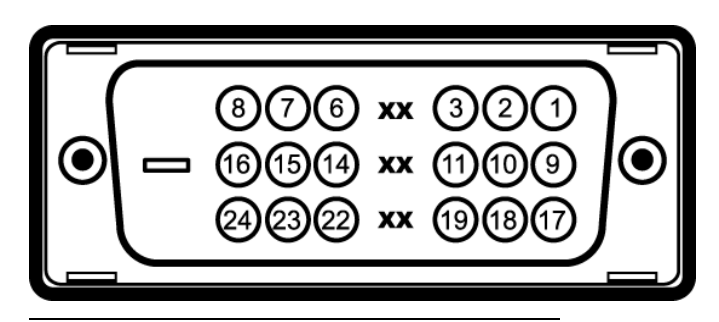

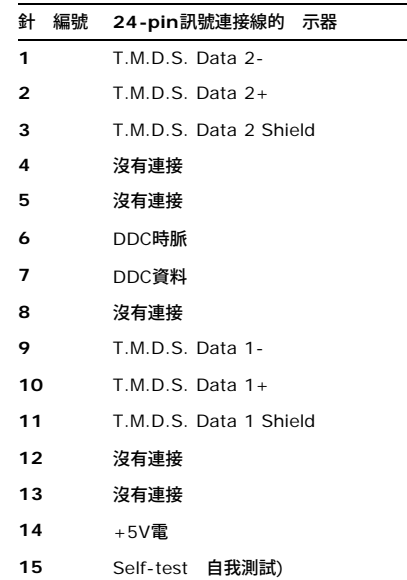

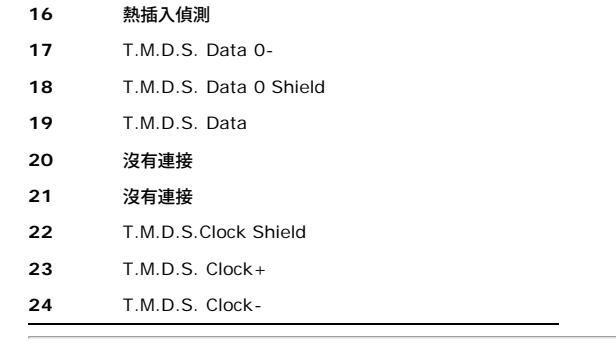

#### <span id="page-8-0"></span>隨插即用 能

您可以將 示器安裝在 何有隨插即用相容性的系統中。 本 示器 使用 示器資料通道 Display Data Channel DDC 通訊 定自動提供其延伸 示識別資料 已延伸 Display Identification<br>Data EDID 給系統 因 系統便能 自行設定並將 示器設定 化。 分的 示器安裝作業都是自動執行的 但是您可以自行選 不同的設定 。如 有關變更 示器設定的詳細資訊 請 Data EDID 給系統 因 系統便能 自行設定並將 示器設定 化。 分的 示器安裝作業都是自動執行的 但是您可以自行選 不同的設定 。如 有關變更 示器設定的詳細資訊 請 參 [操作](#page-13-0) [示器](#page-13-0)。

#### 液晶 示器品質**&**像素政策

在液晶 示器製造過程中 發生一個以上的像素固定處於某種狀態而不 改變的現象。因 您便 在螢幕上看到褪色的微小 點或亮點的固定像素。 在這種情況下 幾乎所有的固定像素都很不容易被看到 同時也不 降低 示器的品質或使用性。 示器上出現 1 至 5 個固定像素乃屬正 現象 且符合競爭標準。關於更詳細的資訊 請參見 Dell Support Dell 支援 網站 **support.dell.com**。

#### 維護 示

#### 清 您的 示器

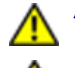

小 : 請在清 示器 前先仔細 讀並依照 <mark>[安全](#page-28-1) [示](#page-28-1)</mark> 中的 明來清 示器。

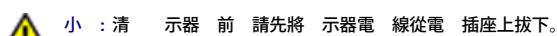

拆開包裝、清 或處理 示器時 方式為依照下表中的 示

- 若要清 抗 電螢幕 請用水將一塊 乾淨的布稍微 濕。 可能的話請使用特殊的螢幕清 布或適用於抗 電 層的清 劑來清 螢幕。 請勿使用含 、 劑、 摩尼亞、或有腐蝕作用的 清 劑或壓縮空 來清 。<br>• 使用微溼的暖布清 示器。
- 免使用 何清 劑 因為有 清 劑 在 示器上留下痕跡。
- 如果在拆開 示器包裝時發現有白色粉末 請用布將 擦掉。
- 請小 使用您的 示器。深色 示器可能 淡色 示器更容易被刮 留下刮痕。
- 為了幫助您維持 視器的 影像品質 請使用動態變化的螢幕保護程式 不使用 視器時 也請關閉 視器電 。

<span id="page-9-0"></span>設定 示器 **Dell™ E2009W/E2209W** 平面 示器使用

- 連接底座
- 連接 示器
- 整理連接線
- 將Soundbar連接至 示器 選購
- 拆卸底座
- 壁掛安裝 選購

#### 連接底座

注意**:** 示器從工廠出貨時已先將底座拆下。

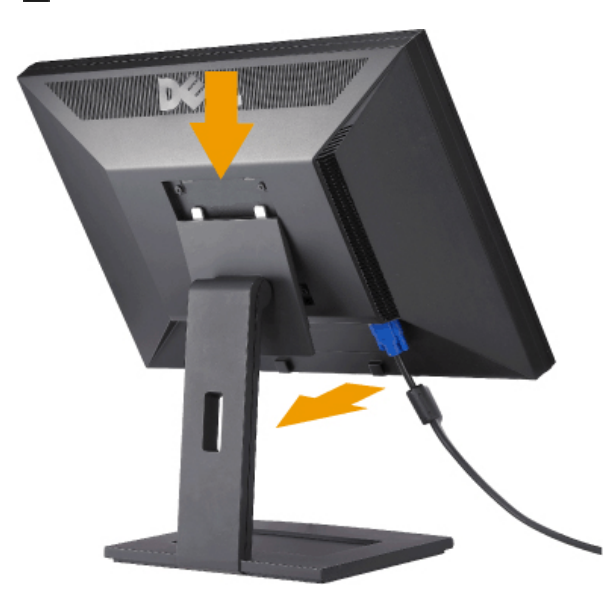

將 架放在平坦的表面上 然後依下列 裝上 示器 架

- 1. 將 示器背面的溝槽對齊 架上側的兩片 片。
- 2. 降低 示器 度 使 示器安裝區域固定或鎖定在 架上。

## 連接 示器

<mark>∕ ▲</mark> 小 : 在您開始執行 分 明的 何程序前 請遵守<u>[安全](#page-28-1) 示</u>。

#### 要將 示器連接到電腦 請執行下列 / 示:

- 1. 請關閉您的電腦並拔下電腦的電 線。
- 2. 將白色 位DVI-D 或藍色 類 VGA 示器連接線連接到電腦背面的的相應視訊連接埠。不可在同一台電腦上同時使用上述的兩條連接線。僅 在連接到有適當視訊系統的兩台不同 電腦上時才使用兩條連接線

連接白色的**DVI**連接線

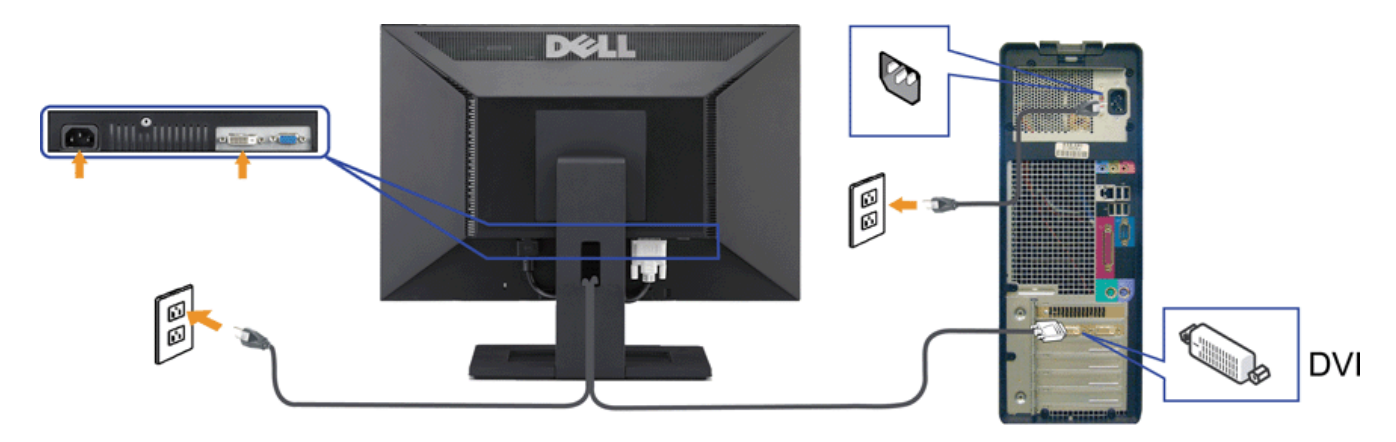

連接藍色的**VGA**連接線

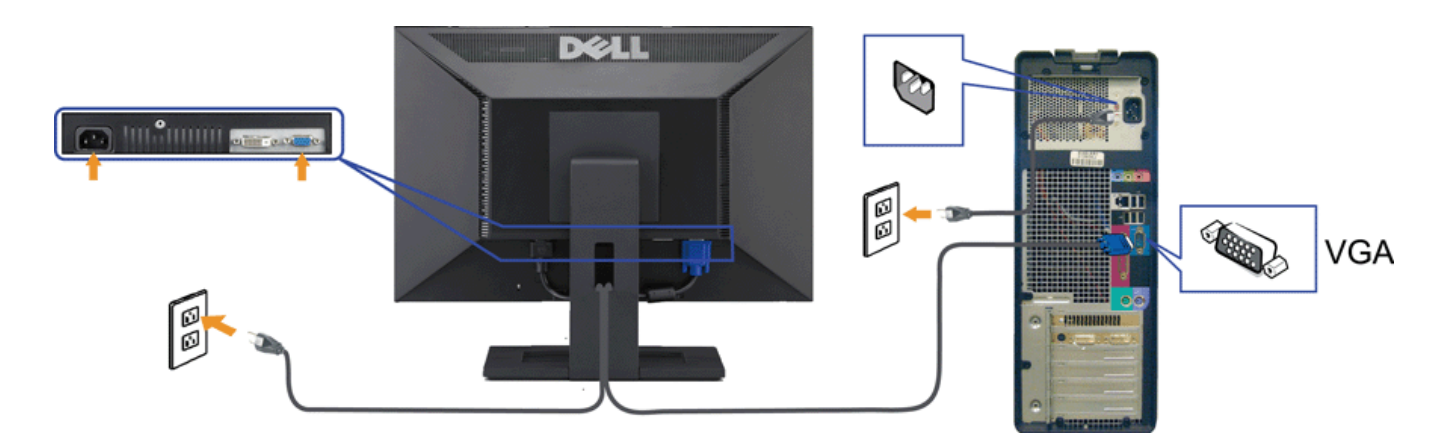

注意**:** 圖形僅供 明的用途使用。電腦的外 可能不同。

## 整理連接線

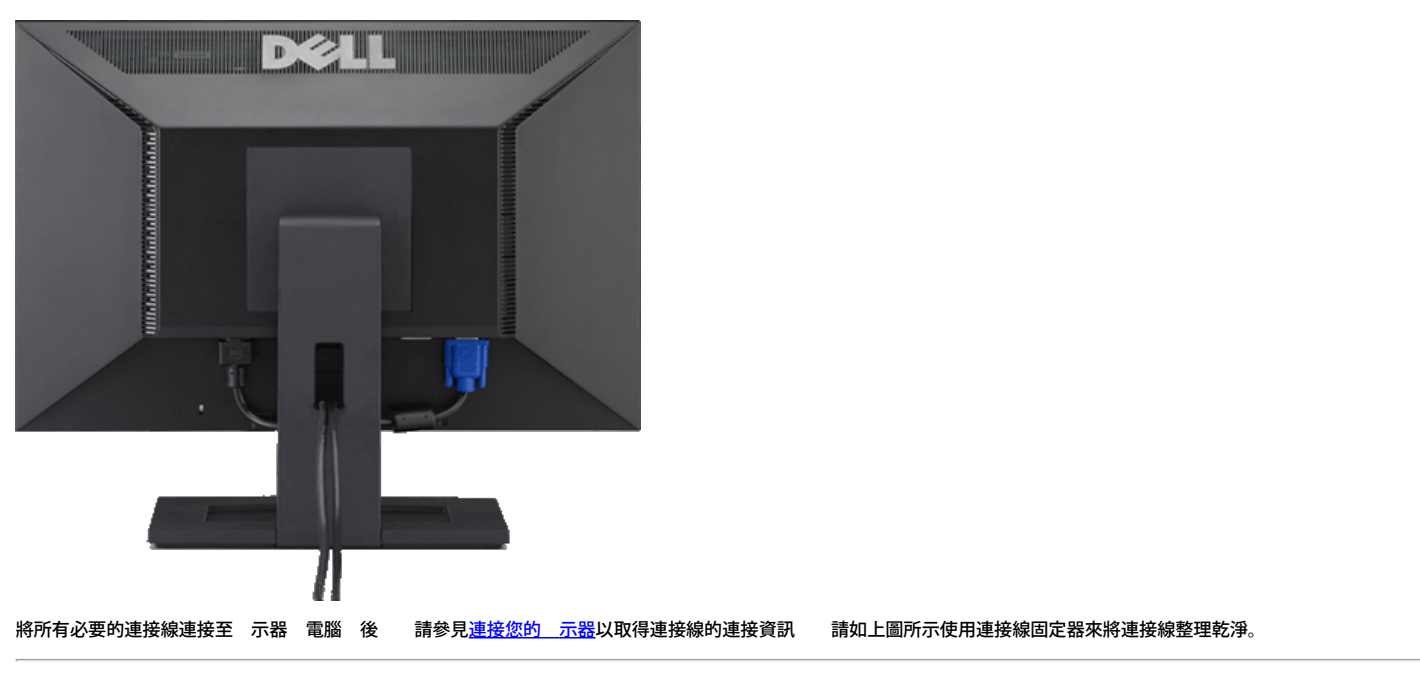

將**Soundbar**連接至 示器 選購

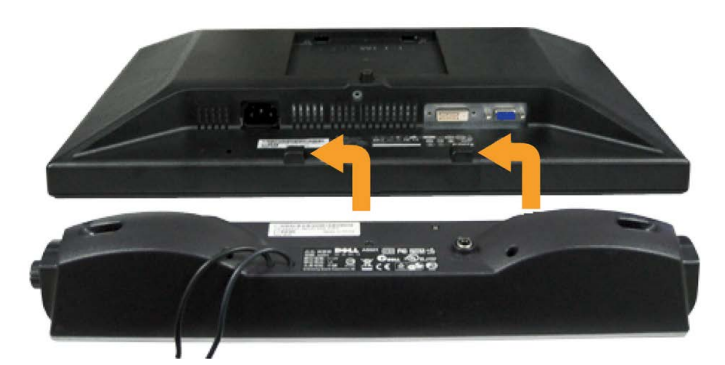

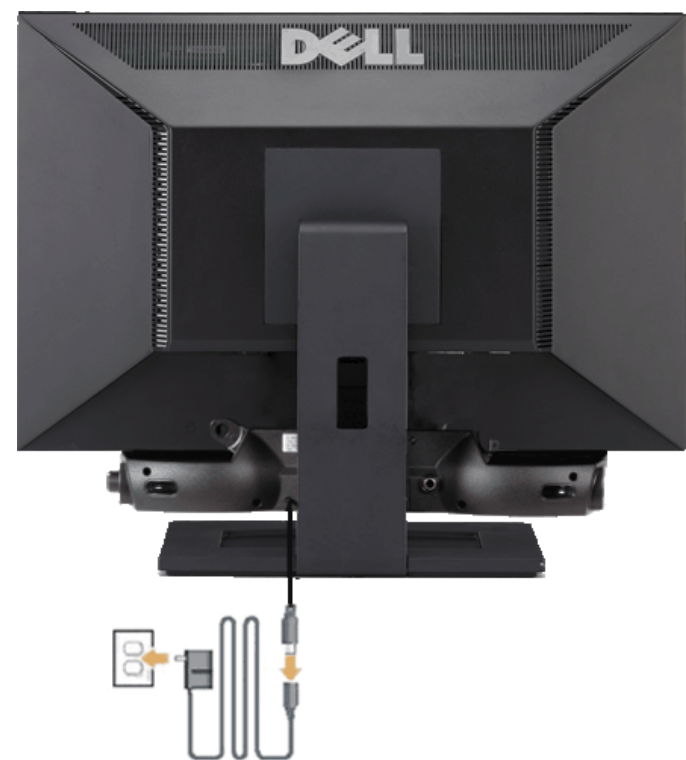

- 通知**:** 請勿 Dell Soundbar以外的裝置搭配使用。
- **1.** 從 示器背面連接 將Soundbar 示器背面下方的兩個插槽 垂片對齊 然後將 連接至 示器上。
- **2.** 將Soundbar向左滑動 到卡入定位為止。
- **3.** 連接 Soundbar 電 盒 power brick 。
- **4.** 將電 盒的電 線插入 近的電 插座。
- **5.** 將Sound Bar背面淡 色的迷 立體聲插頭插入電腦的聲音輸出插孔。

### 拆卸底座

注意**:** 將 示器面板放在 的布或墊子上 然後執行下面 來拆下底座。

若要 除底座

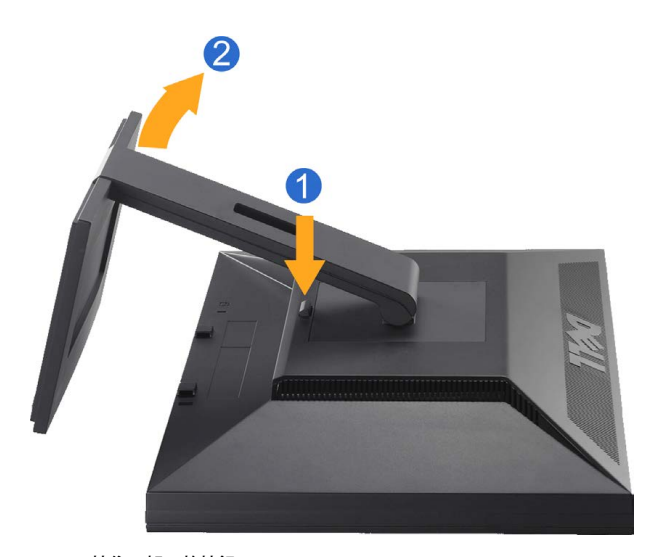

1. 按住 架 放按鈕。 2. 將底座往遠離 示器的方向 。

## 壁掛安裝 選購

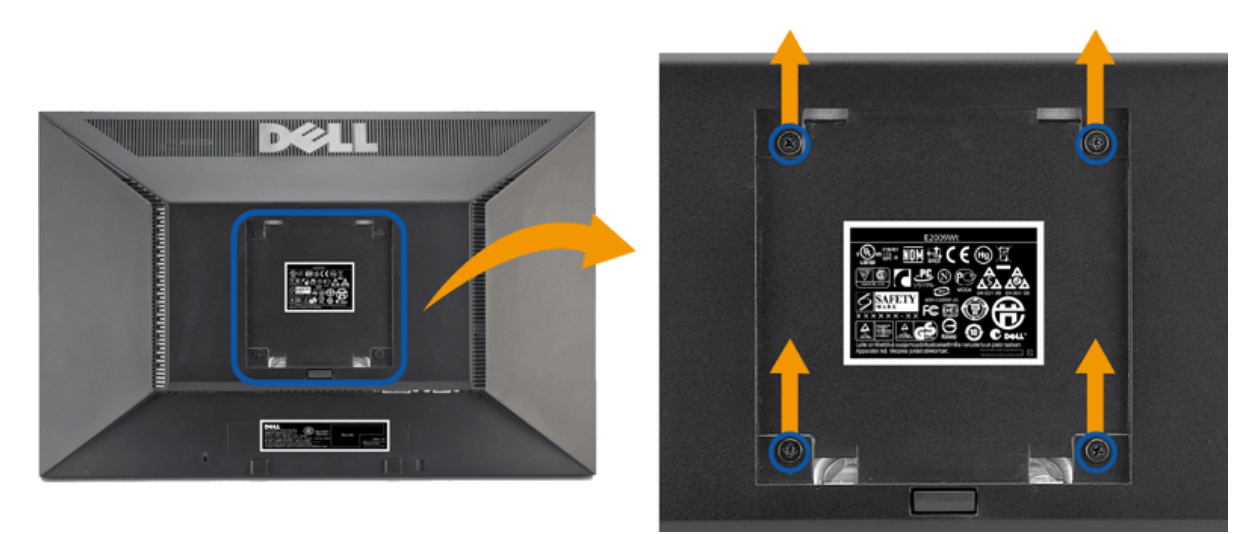

螺絲尺 x 10mm 。

請參見 VESA 相容底板安裝工具 件隨 的使用 冊。

- 1. 請將 示器面板放在已鋪上 的布或靠墊且穩定而平坦的表面上。
- 2. 除底座
- 3. 使用螺絲 子將固定塑 外蓋的四顆螺絲 除。
- 4. 將壁掛工具 件中的安裝 架安裝到液晶螢幕上。
- 5. 依照底板安裝工具 件隨 使用 冊中的 示將液晶螢幕安裝到牆上。

注意**:** 僅可使用 UL 延伸 UL 列出的 擁有 4.36 公斤 低重量/負載承受能力的壁掛 架。

操作 示器 **Dell™ E2009W/E2209W** 平面 示器使用

- 用前面板控制按鈕
- 使用螢幕 能選單 OSD
- 設定 析度
- 使用Dell Soundbar 選購)
- 使用傾斜調整 Tilt 能

## 用前面板控制按鈕

<span id="page-13-0"></span>使用 示器前面的控制鈕調整要 示的影像特性。使用這 控制調整控制 能時 OSD 示控制 能切換時的特性 。

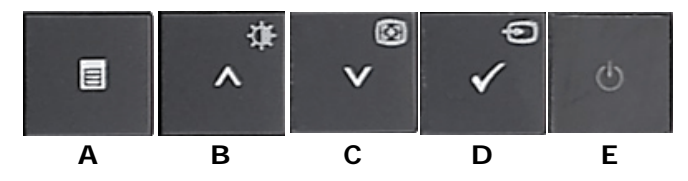

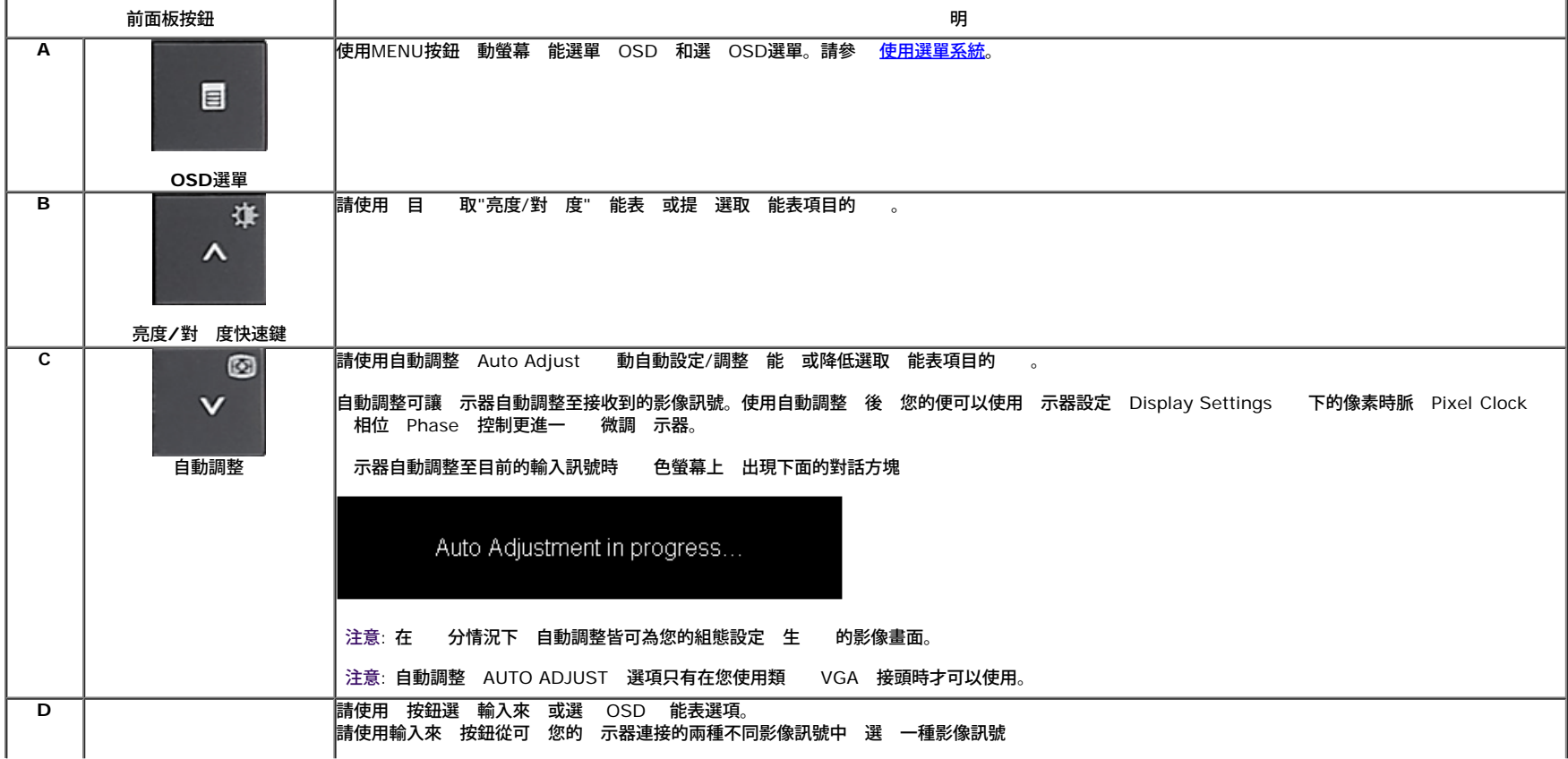

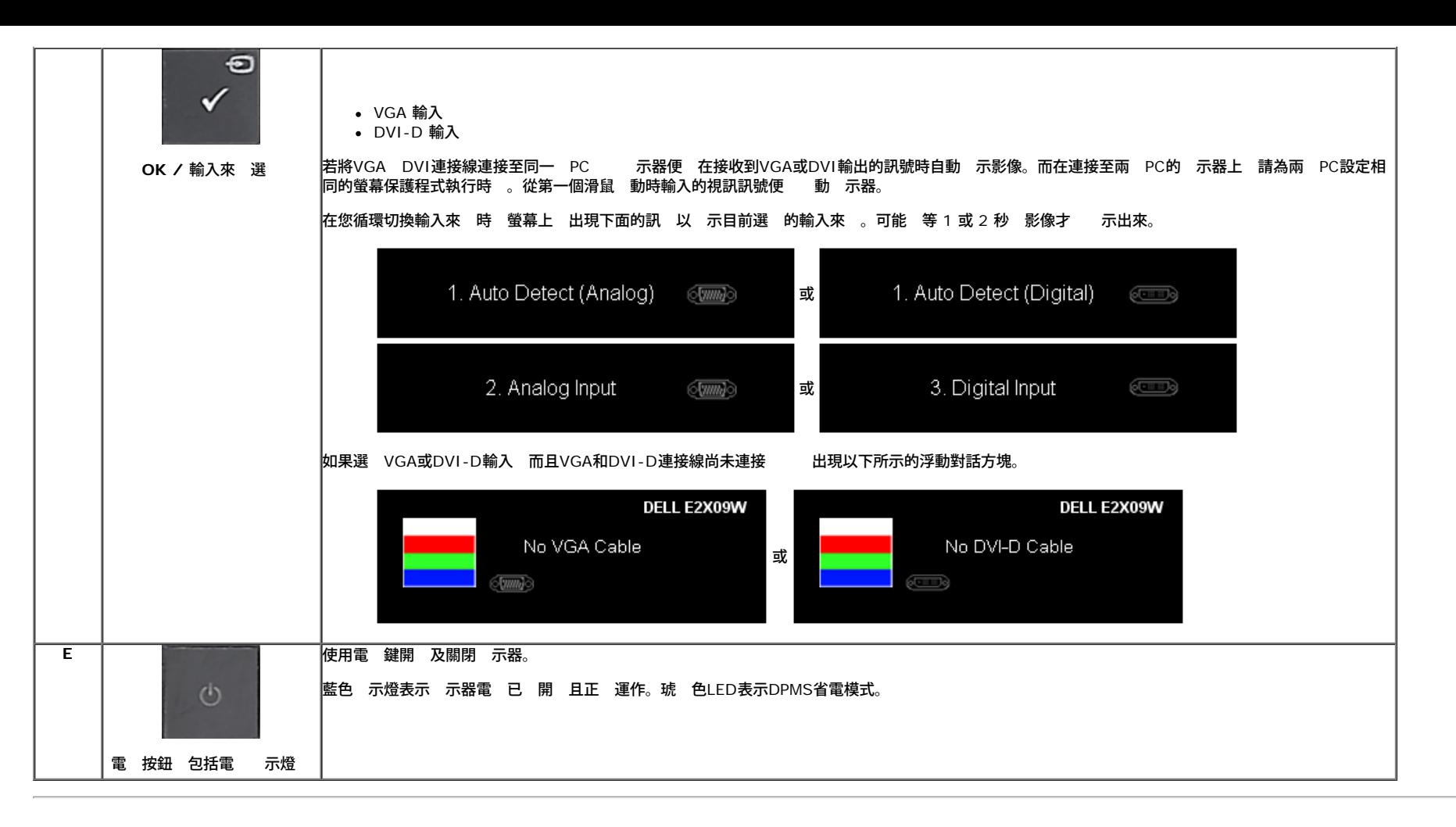

## 使用螢幕 能選單 **OSD**

#### 使用選單系統

註**:** 若您變更設定 然後繼續進入另一個選單 或是退出OSD選單 示器便 自動儲 您所做的變更。若您變更設定 然後等待OSD選單 失 您所做的變更也 被儲 來。

**1.** 按下Menu鍵來開 OSD選單及 示 選單。

#### 類 **VGA** 輸入的 選單

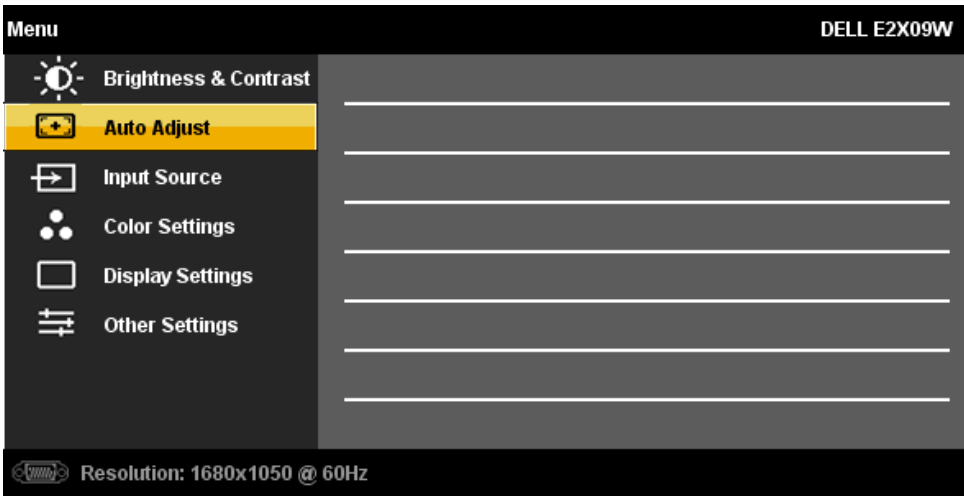

#### 或

#### 位 **DVI-D** 輸入的 能表

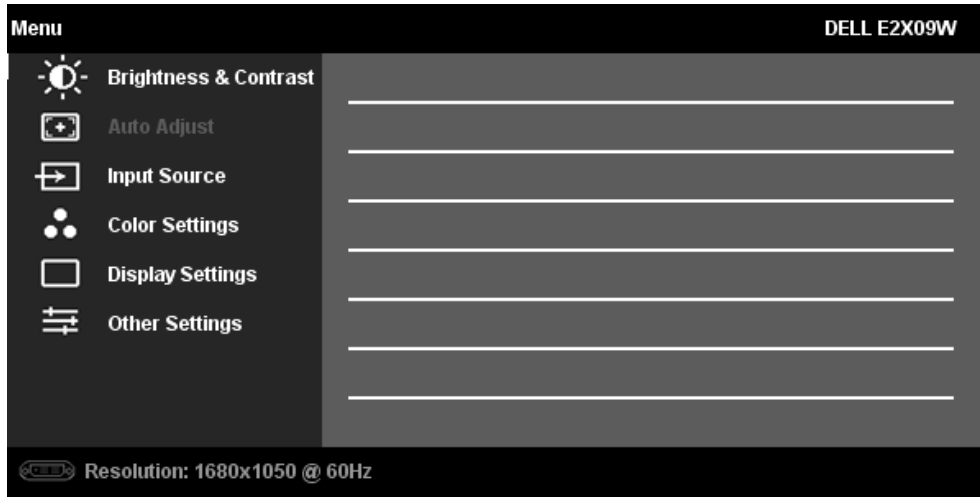

注意: AUTO ADJUST is only available when you use the analog (VGA) connector.

-<br>2. <sub>請按下</sub>→ → 按鍵來於設定選項 動。 在您從一個圖示 動至另一個圖示時 其選項名稱便 被反白。 請參見下面表格以取得 示器所有可用選項的完整清單資訊。

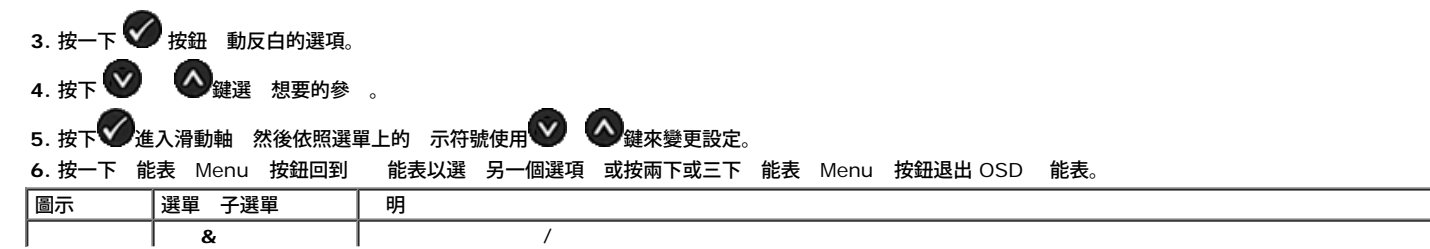

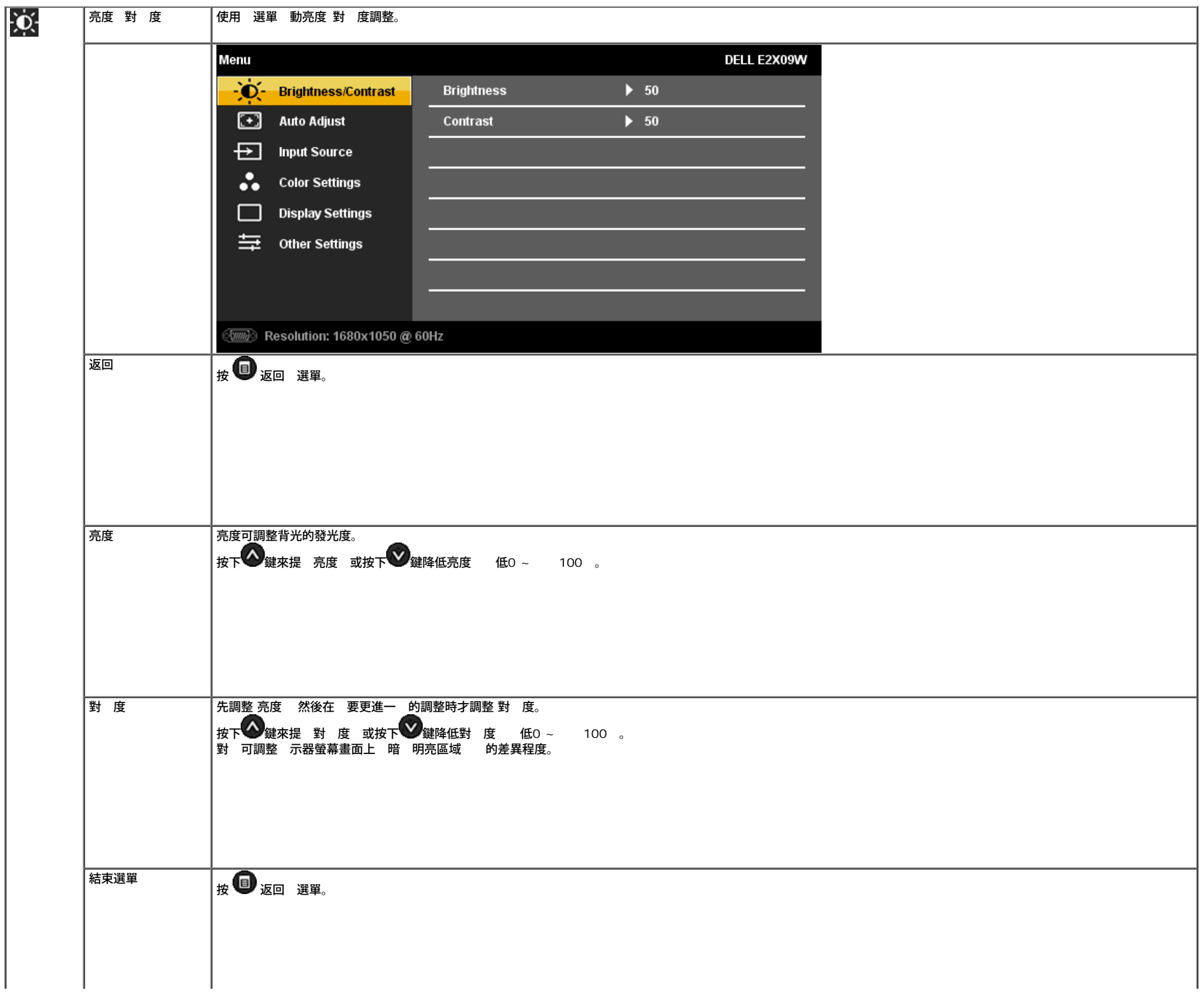

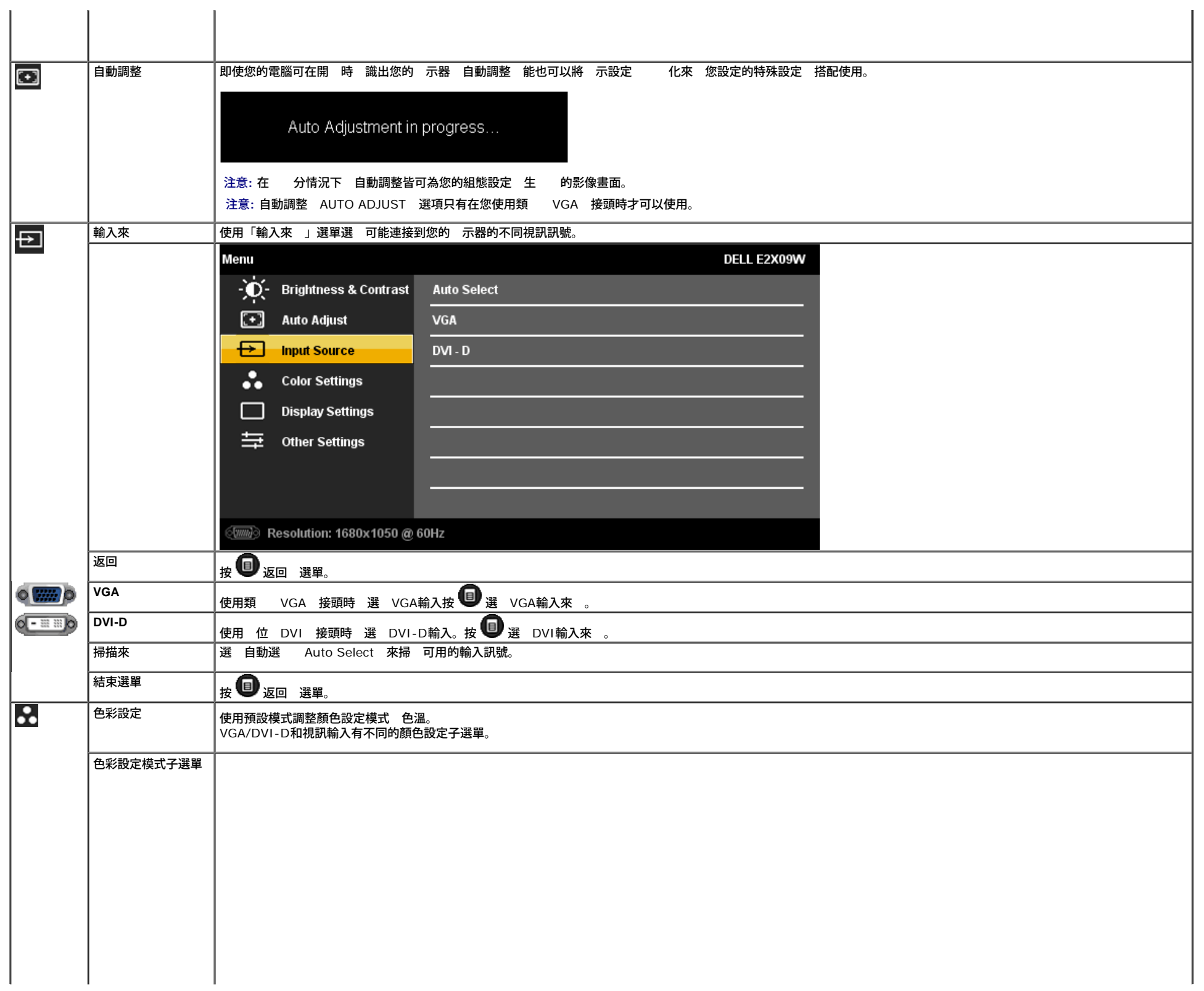

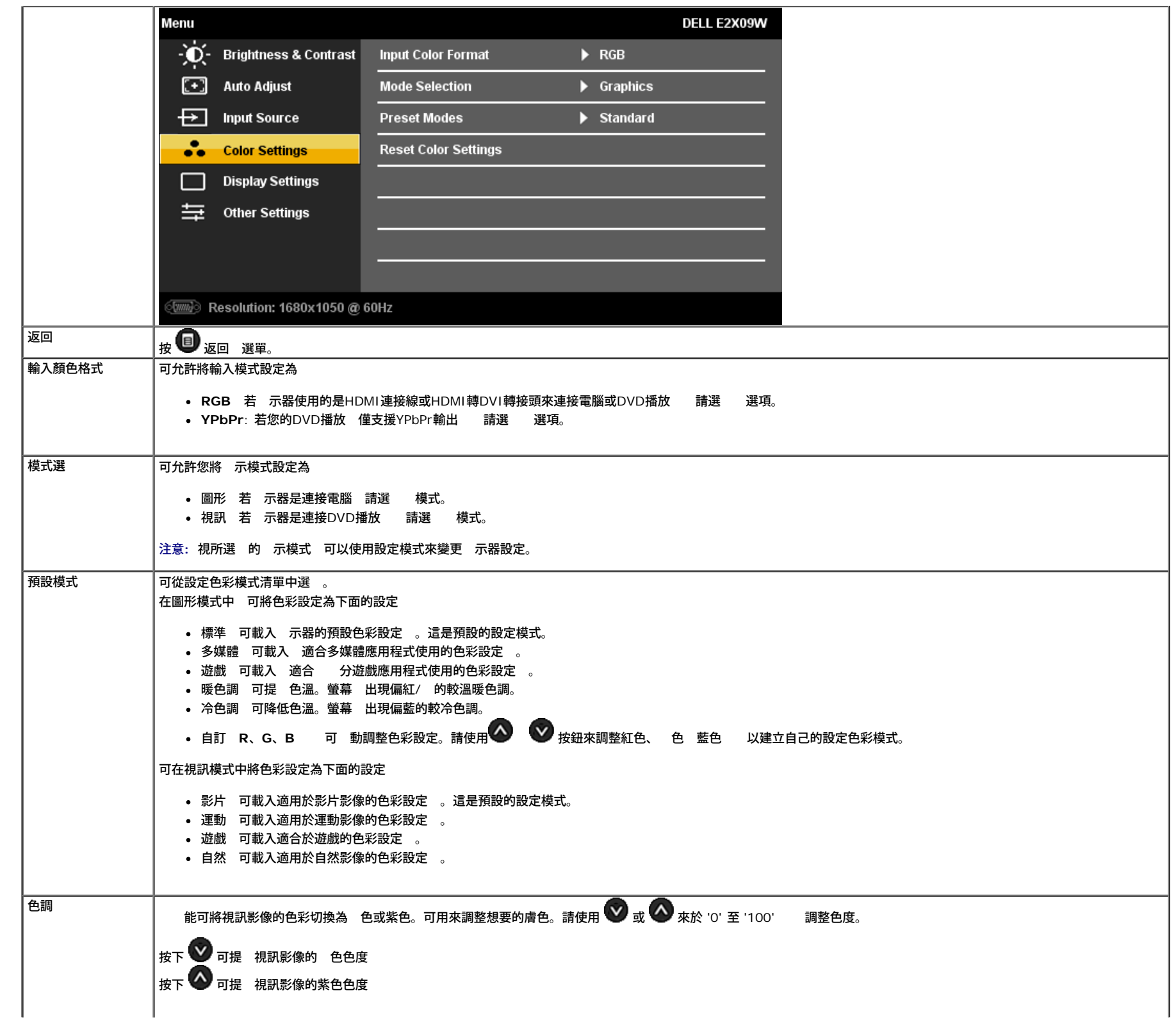

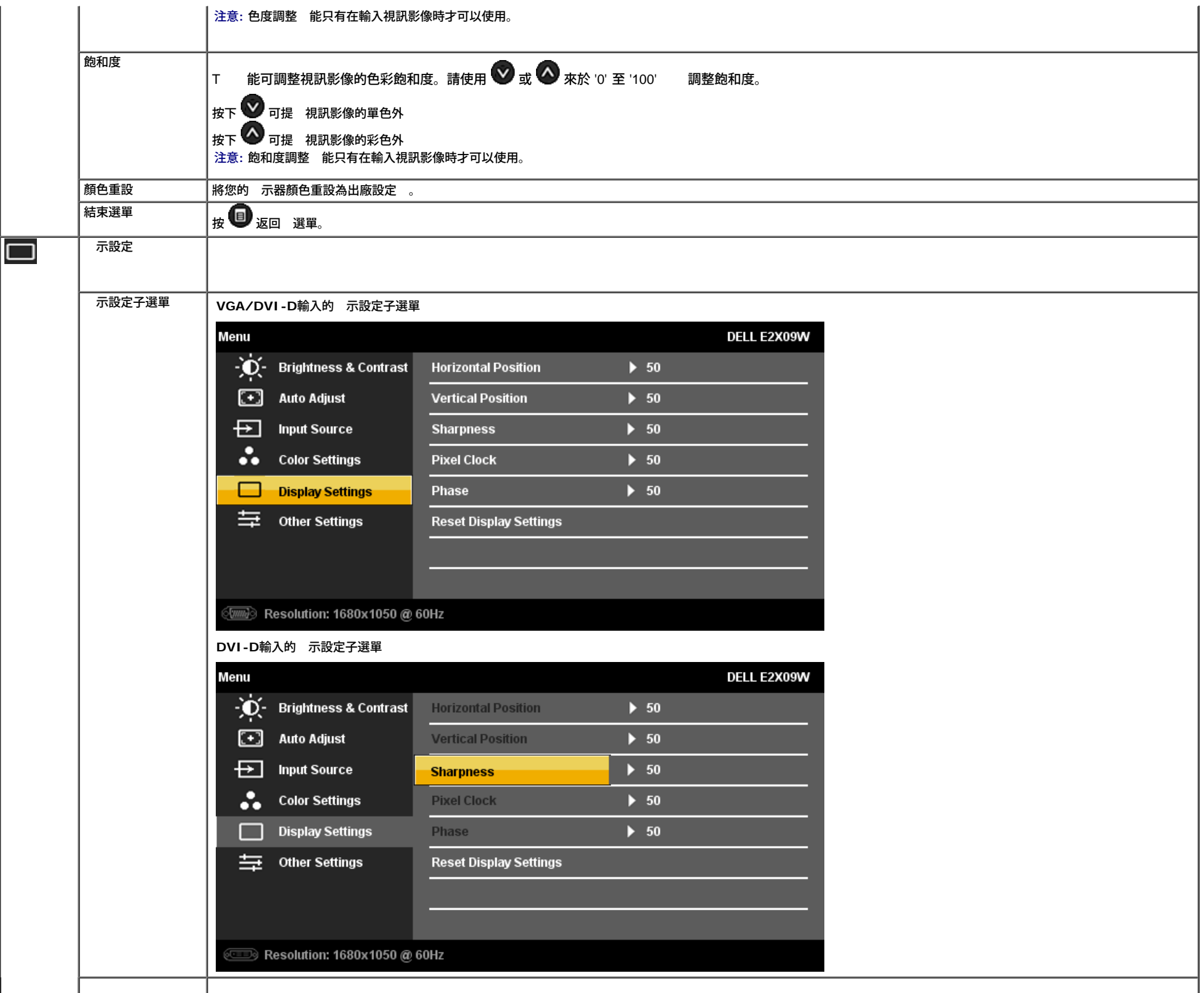

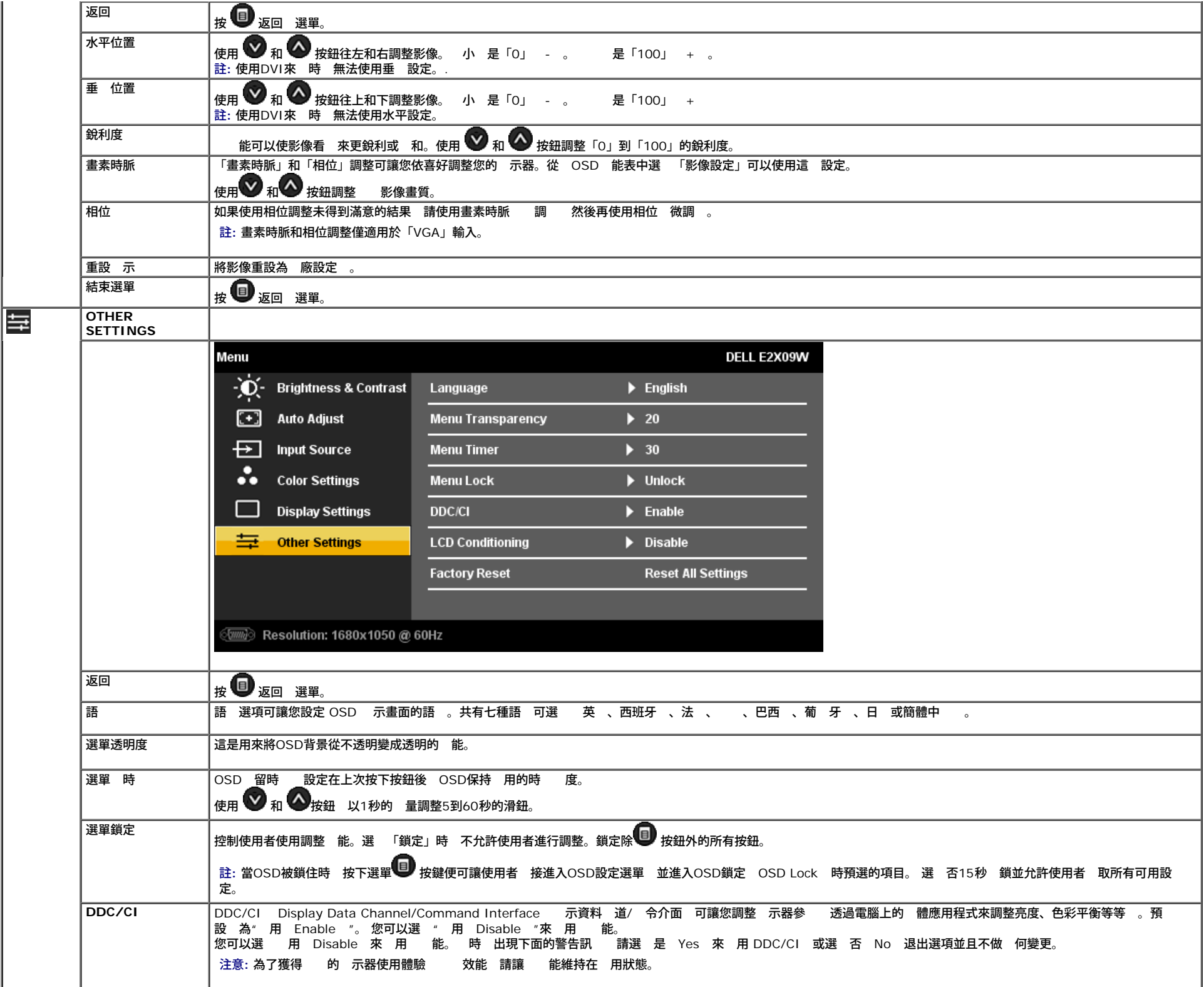

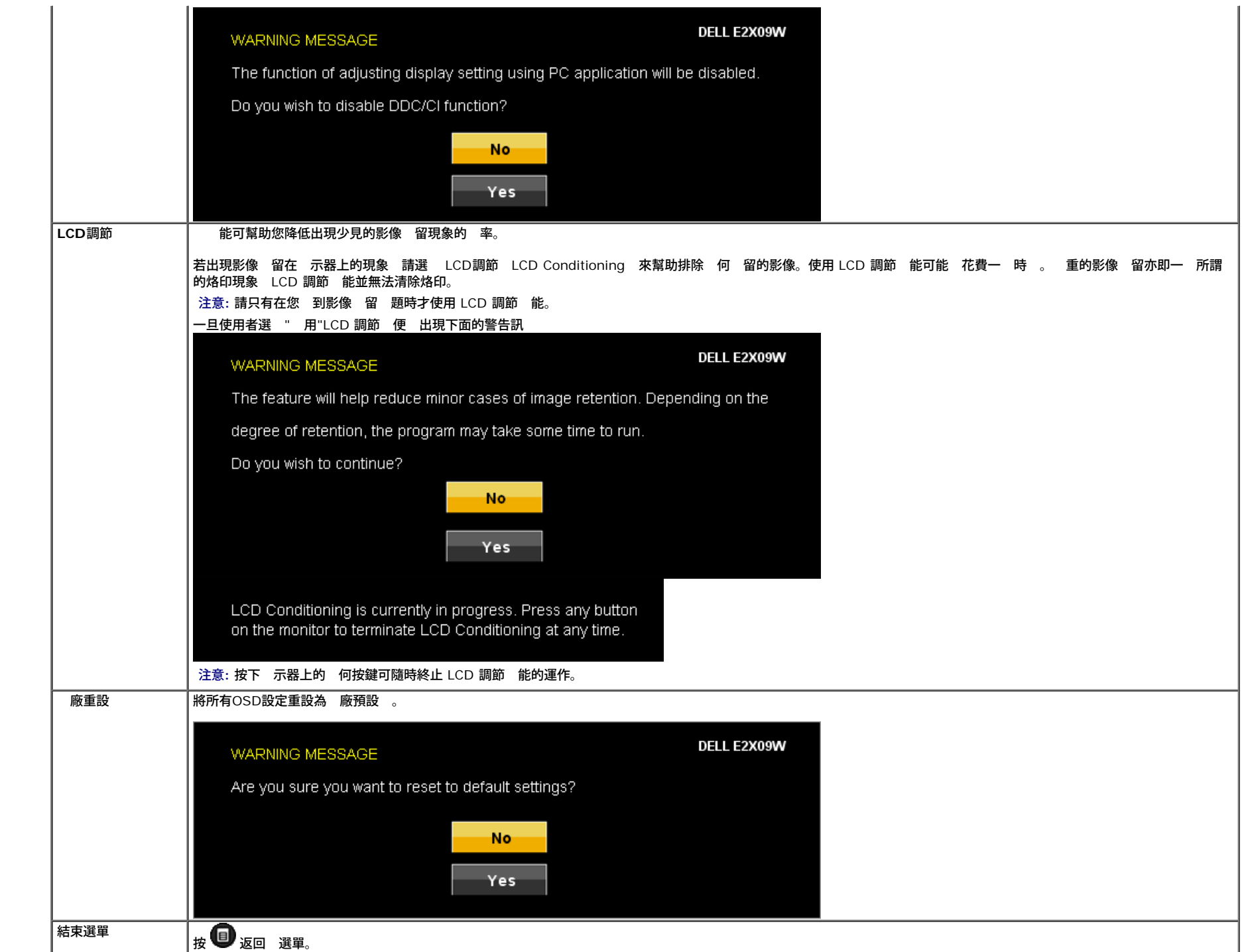

## **OSD**警告訊

螢幕上可能 出現下列其中一個警告訊 出 示器已 超出同 範圍。

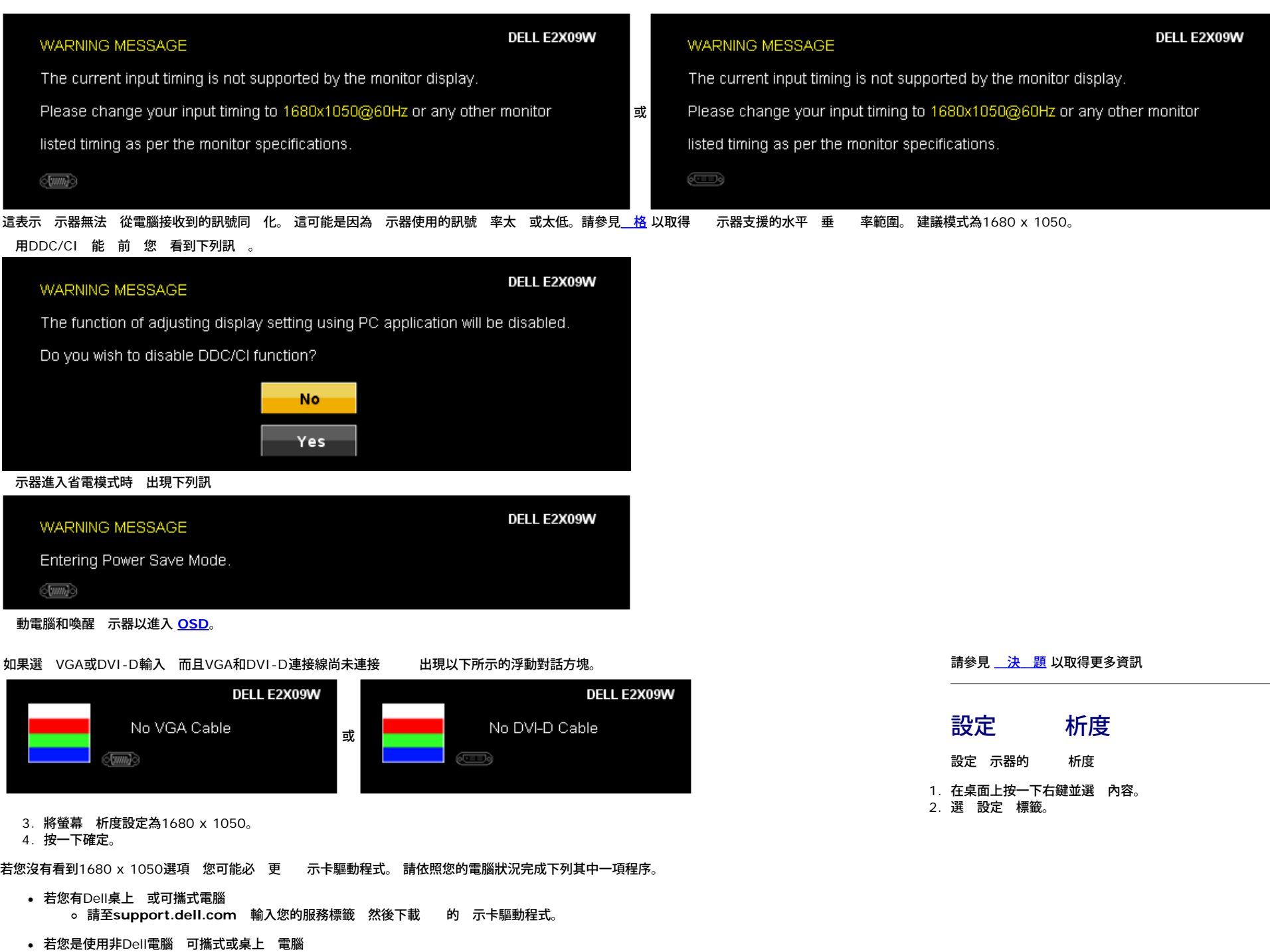

- 請至support.dell.com 輸入您的服務標籤 然後下載 的 示卡驅動程式。
- 請至support.dell.com 輸入您的服務標籤 然後下載 的 示卡驅動程式。

使用**Dell Soundbar** 選購**)**

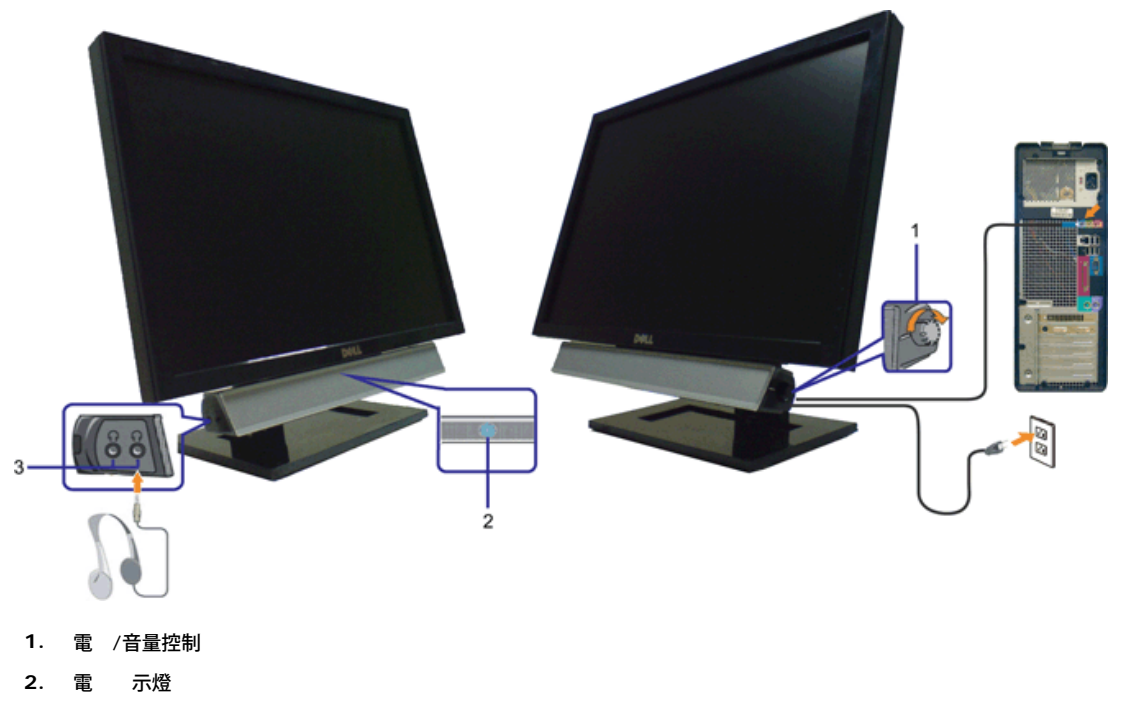

**3.** 接頭

## 使用傾斜調整 **Tilt** 能

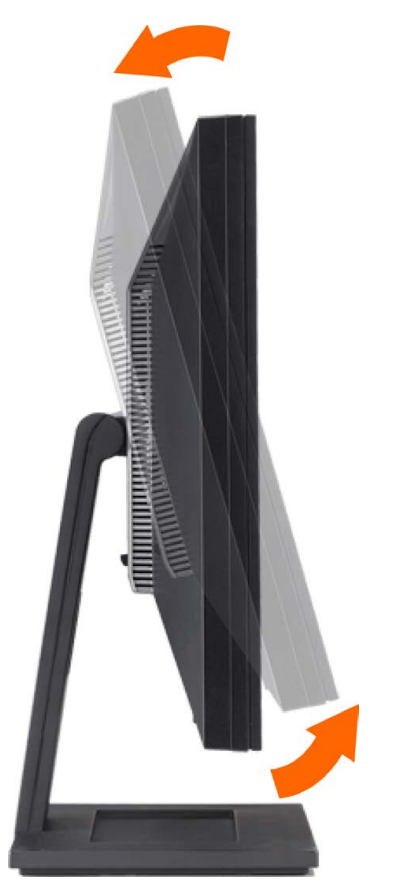

您可以將 示器傾斜 調整 至 適合您 賞 求的角度。

#### <span id="page-25-1"></span>疑難排

**Dell™ E2009W/E2209W** 平面 示器使用

- [排除](#page-25-2) [示器故障](#page-25-2)
- [見](#page-26-0) [題](#page-26-0)
- [品](#page-27-0)[格](#page-27-0) 顕

ノ<mark>ヘ</mark> 小 : 在您開始執行 分 明的 何程序前 請遵守 <u>[安全](#page-28-2) [示](#page-28-2)</u>.

#### <span id="page-25-2"></span>排除 示器故障

#### <span id="page-25-0"></span>自我測試 能檢 **Self-Test Feature Check STFC**

您的 示器提供了一個自我測試 能可讓您檢 示器是否有正 運作。 若您的 示器 電腦已正確連接好 但是 示器螢幕並沒有畫面 請執行下列 來執行 示器自我測試

1. 關閉電腦 示器。

2. 將電腦後方的視訊連接線拔下。 為確保可正確執行自我測試 請將電腦後方的 位 白色階頭 類 色接頭 拔下。

3. 開 示器。

如果 示器感應不到視訊但正 運作 螢幕上應該 示浮動的對話方塊 在 色背景上 。在自我測試模式時 電 LED亮 藍色。 外 視所選 的輸入而定 下列其中一個 示的對話方塊 在螢幕上持續捲動。

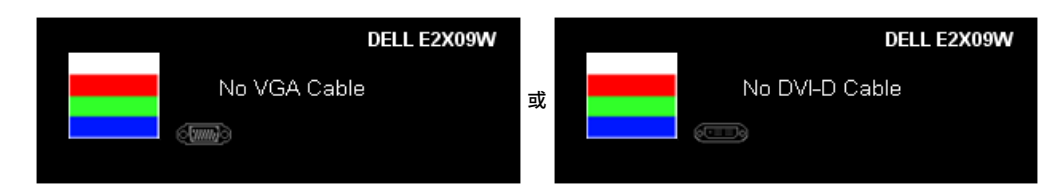

4. 若視訊連接線鬆 或損壞時 方塊也 在系統正 運作時出現。 5. 請關閉您的 示器並重 連接視訊連接線 然後開 電腦 示器。

若執行上面程序 後您的 示器螢幕還是沒有出現 何畫面 請檢 您的視訊控制器 電腦系統 您的 示器正在正 運作中。

## 內建診 工具

您的 示器配備了內建診 工具¡A可幫助您判 螢幕異 現象是 示器的 題¡A或是電腦系統 示卡的 題。

注意 您只有在拔下視訊連接線並且在 示器處於自我測試模式時 才可以執行內建診 作業。

#### 若要執行內建診 作業¡G

1. 請確定螢幕畫面是乾淨的¡]螢幕表面沒有 塵微粒¡^。 2. 從電腦或 示器後方拔掉視訊連接線。 示器便 進入自我測試模式。 3. 同時按住前面面板上的 **3.** 8 按鈕2秒鐘。便 出現 色畫面。 4. 請小 檢 畫面上的異 現象。 5. 再按一次前面面板上的 <> 按鈕 。螢幕的色彩便 變成紅色。 6. 請檢 示畫面上的異 現象。 7. 請重複 5 6¡A以 色、藍色 白色畫面檢 示器的畫面。  $\overline{\text{A}}$ 白色螢幕出現時 ${}_{\text{I}}$ A表示測試作業已 完成。 若要退出測試作業 請再按一次 ${}^{\text{I}}\text{A}$ 按鈕。 若您使用內建診 工具時沒有偵測到 何螢幕異 現象¡A便表示 示器運作正 。 請檢 示卡 電腦。

## 見 題

<span id="page-26-0"></span>下表有關於您可能 到的 見 示器 題 可能 決方法的一 資訊。

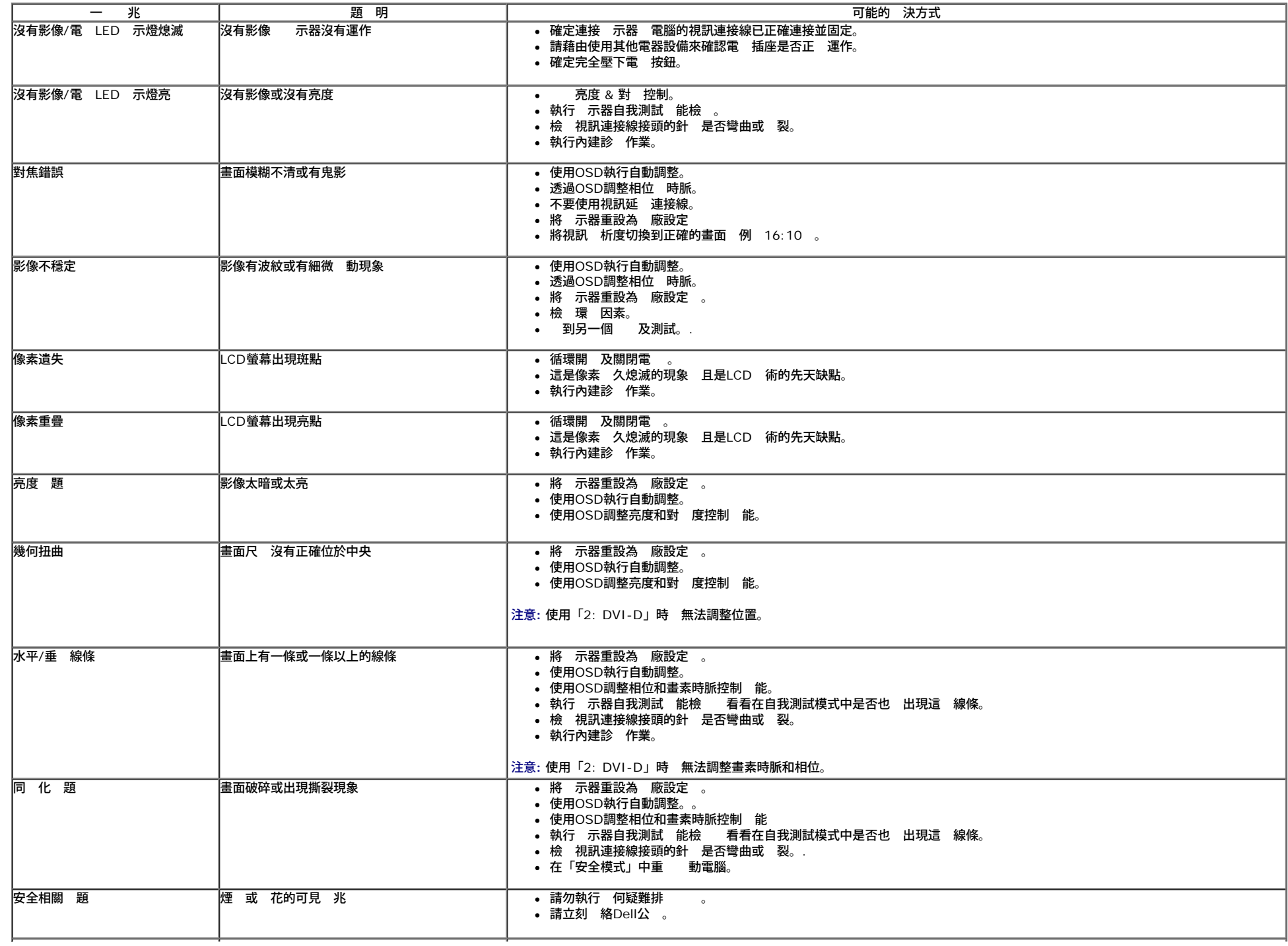

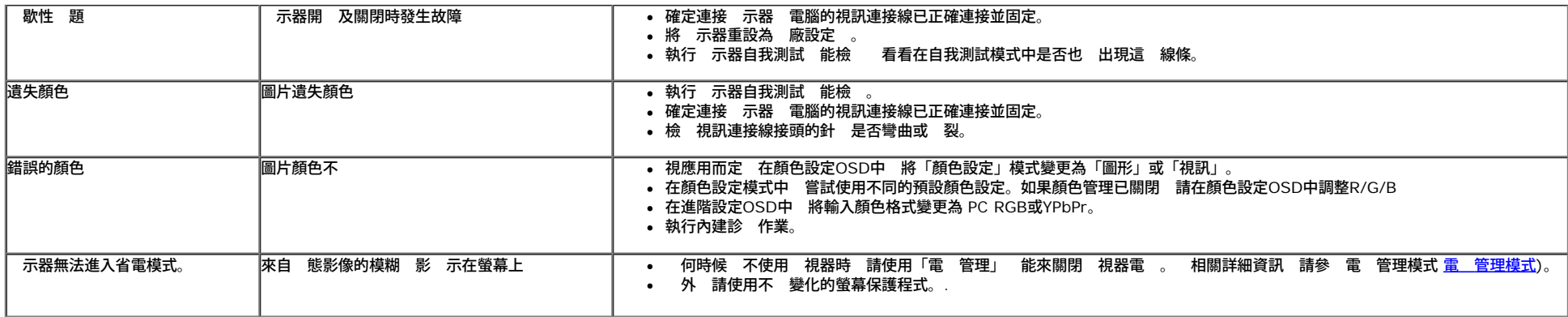

## 品 格 題

<span id="page-27-0"></span>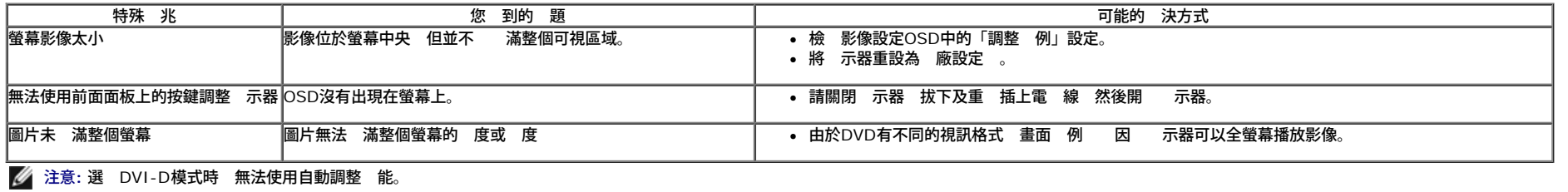

<span id="page-28-2"></span>**Dell™ E2009W/E2209W** 平面 示器使用

- [安全](#page-28-1) [示](#page-28-1)
- [FCC](#page-28-3)[聲明](#page-28-3) [僅針對美國](#page-28-3)
- [Dell](#page-28-0) [絡](#page-28-0)

# <span id="page-28-1"></span>警告**:** 安全資訊

警告**:** 執行本 明 件中未 定的控制作業、調整方式或程序 可能 使您暴露在觸電、電 害 **/**或 械 害的危險中。

關於安全 示的資訊 請參 品資訊 。

## <span id="page-28-3"></span>**FCC**聲明 僅針對美國

關於FCC公告 其他管理資訊 請參見**http://www.dell.com/regulatory\_compliance**網站上 品符合哪 管理 定有關的資訊。

## <span id="page-28-0"></span>**Dell** 絡

美國的客 請撥打**800-WWW-DELL 800-999-3355** 。

注意**:** 如果您無法上網 您可以在發票、裝箱明細表、帳單或Dell 品目 上找到 絡資訊。

**Dell**提供 種線上 電話式支援和服務選項。使用 能隨著國家和 品而異 有 服務在您的 區可能沒有提供。關於銷售、 術支援或客服的 題 請洽詢**Dell**

- **1.** 請造訪**support.dell.com**。
- **2.** 請在頁面底 的選 國家**/** 區下拉式選單中確認您的國家或 區。
- **3.** 按一下頁面左側的 絡我們。
- **4.** 視 要選 適當的服務或支援的連結。
- **5.** 選 您方便 Dell 絡的方式。